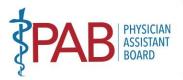

BUSINESS, CONSUMER SERVICES AND HOUSING AGENCY · GAVIN NEWSOM, GOVERNOR DEPARTMENT OF CONSUMER AFFAIRS · PHYSICIAN ASSISTANT BOARD 2005 Evergreen Street, Suite 2250, Sacramento, CA 95815 P (916) 561-8780 | F (916) 263-2671 | paboard@dca.ca.gov | www.pab.ca.go

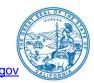

#### MEETING NOTICE August 8, 2022 8:30 A.M. – 5:00 P.M.

# Agenda items may be taken out of order to accommodate speakers, to maintain a quorum, or at the Board's discretion. The meeting may be cancelled without notice.

#### The Physician Assistant Board will hold a Board Meeting via WebEx:

https://dca-meetings.webex.com/dcameetings/j.php?MTID=m59b5bc3ed8cf429d892952fc44c7f982

#### If joining using the link above

Webinar number: 2490 128 0950 Webinar password: PAB08082022 <u>If joining by phone</u> +1-415-655-0001 US Toll Access code: 249 012 80950 Passcode: 72208082

**NOTE:** Pursuant to Government Code section 11133, neither Board member locations nor a physical meeting location is provided. Please see the instructions attached hereto to observe and participate in the meeting using WebEx from a Microsoft Windows-based PC. To participate in the WebEx meeting, please log on to the website above the day of the meeting. Members of the public may but are not obligated to provide their names or personal information as a condition of observing or participating in the meeting. When signing into the WebEx platform, participants may be asked for their name and email address. Participants who choose not to provide their names will need to provide a unique identifier such as their initials or another alternative, so that the meeting moderator can identify individuals who wish to make public comment: participants who choose not to provide their email address may utilize a fictitious email address like in the following sample format: XXXXX@mailinator.com

### **AGENDA**

#### Action may be taken on any agenda item.

- 1. Call to Order by President (Armenta)
- 2. Roll Call (Gompers)
- 3. Consider Approval of May 9, 2022, Board Meeting Minutes (Armenta)
- Public Comment on items not on the Agenda (Armenta) (Note: The Board may not discuss or take action on any matter raised during this public comment section that is not included on this agenda, except to decide whether to place the matter on the agenda for a future meeting. [Government Code Sections <u>11125</u>, <u>11125.7(a)</u>.])
- 5. President's Report (Armenta)A. DCA Approved Waivers Relating to the Practice of Physician Assistants
- 6. Executive Officer's Report (Khan)

MISSION: To protect and serve consumers through licensing, education, and objective enforcement of the Physician Assistant laws and regulations.

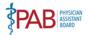

- 7. Board Activity Reports
  - A. Licensing (Caldwell)
  - B. Complaint (Melendez)
  - C. Discipline (Haydon)
  - D. Probation (Gerard)
  - E. Diversion (Gerard)
- Department of Consumer Affairs Director's Update (DCA Staff) May Include Updates Pertaining to the Department's Administrative Services, Human Resources, Enforcement, Information Technology, Communications and Outreach, as well as Legislative, Regulatory and Policy Matters
- 9. Budget Update (DCA Budget Analyst)
- 10. Update on Medical Consultant Reviewer Program (Melendez)
- 11. Report on Medical Board of California Activities (Hawkins)
- 12. Review, Consider and Possible Action to Initiate a Rulemaking to Add Title 16, California Code of Regulations (16 CCR) section 1399.XX Military Applicant Temporary License (Halbo/Dhillon)
- 13. Regulations Update on Pending Regulatory Packages (Dhillon)

### Lunch break will be taken at approximately 12:00 P.M. until 1:00 P.M.

- 14. Education/Workforce Development Advisory Committee: Update on Physician Assistant Education Programs and Applicants in California (Grant/Alexander)
- 15. Report by the Legislative Committee; Discussion and Possible Action to Consider Positions Regarding the following Legislation: (Earley/Carlquist/Dhillon)
  - A. <u>AB 646</u> Low: Department of Consumer Affairs: Expunged Convictions
  - B. <u>SB 731</u> Durazo: Criminal Records: Relief
  - C. <u>AB 562</u> Low: Frontline COVID-19 Provider Mental Health Resiliency Act of 2021: Health Care Providers: Mental Health Services
  - D. <u>AB 1306</u> Arambula: Health Professions Careers Opportunity Program
  - E. <u>AB 1733</u> Quirk: State Bodies: Open Meetings
  - F. <u>AB 1662</u> Gipson: Licensing Boards: Disqualification from Licensure: Criminal Conviction
  - G. <u>AB 657</u> Cooper: Healing Arts: Expedited Licensure Process: Applicants Providing Abortion Services
  - H. <u>AB 2626</u> Calderon: Medical Board of California: Licensee Discipline: Abortion
- 16. Agenda Items for Next Meeting (Armenta)

## 17. CLOSED SESSION

Pursuant to Government Code section 11126(c)(3), the Board will convene to Deliberate on Disciplinary Actions and Decisions to be Reached in Administrative Procedure Act Proceedings

18. Adjournment (Armenta)

MISSION: To protect and serve consumers through licensing, education, and objective enforcement of the Physician Assistant laws and regulations.

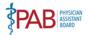

**Note:** For meeting verification, call (916) 561-8780 or access the Board's website at <u>https://www.pab.ca.gov</u>. Public comments will be taken on agenda items at the time the item is heard and prior to the Board taking any action on said items. Total time allocated for public comment on particular issues may be limited at the discretion of the President. In accordance with the Bagley-Keene Open Meeting Act, all meetings of the Board are open to the public.

While the Board intends to webcast this meeting, it may not be possible to webcast the meeting due to technical difficulties or limitations on resources. The meeting will continue even if the webcast is unavailable. The webcast can be located at <a href="https://thedcapage.blog/webcasts/">https://thedcapage.blog/webcasts/</a>. If you wish to participate or to have a guaranteed opportunity to observe and participate, please plan to attend via the WebEx platform. Meeting adjournment may not be webcast if it is the only item that occurs after a closed session. Additionally, the public may submit written comments regarding items on the agenda, as well as items not on the agenda. To submit written public comments, please identify which topic or agenda item you are commenting on and email your comments to the Board at <a href="mailto:paboard@dca.ca.gov">paboard@dca.ca.gov</a>, or mail your comments to the attention of Ariel Gompers, Physician Assistant Board, 2005 Evergreen Street, Suite 2250, Sacramento, CA 95815. Comments should be received by the Board, no later than August 1, 2022.

The meeting is accessible to the disabled. A person who needs a disability-related accommodation or modification to participate in the meeting may make a request by contacting Ariel Gompers at (916) 561-8782, email <u>ariel.gompers@dca.ca.gov</u>, or send a written request to the Physician Assistant Board, 2005 Evergreen Street, Suite 2250, Sacramento, CA, 95815. Providing your request at least five (5) business days before the meeting will help to ensure availability of the requested accommodation.

MISSION: To protect and serve consumers through licensing, education, and objective enforcement of the Physician Assistant laws and regulations.

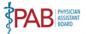

## Webex QuickStart

#### If joining using the meeting link

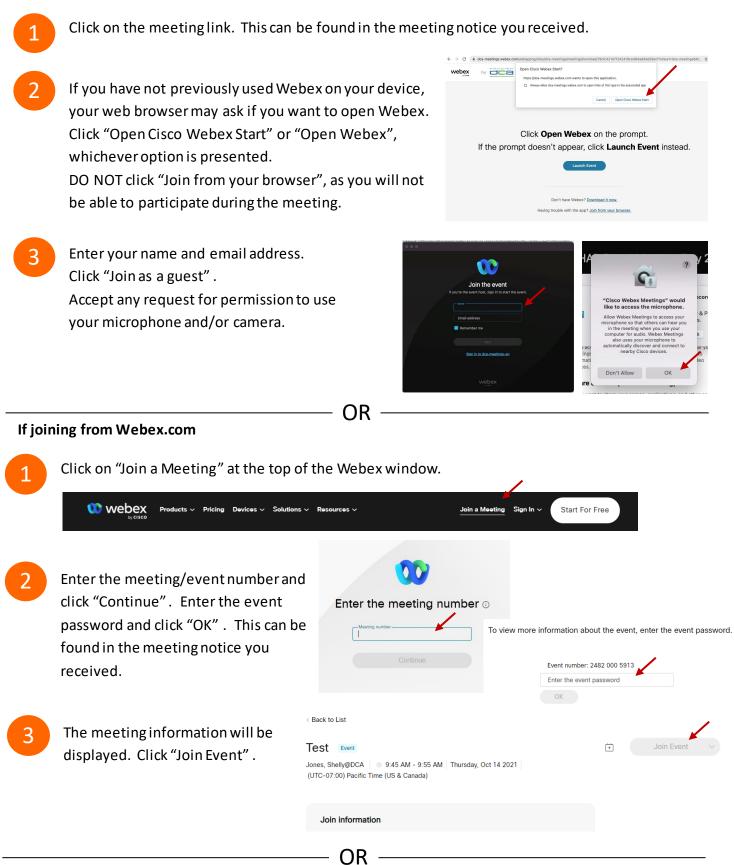

#### **Connect via telephone:**

You may also join the meeting by calling in using the phone number, access code, and passcode provided in the meeting notice.

## Webex QuickStart

#### Microphone

Microphone control (mute/unmute button) is located on the command row.

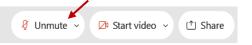

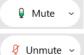

Green microphone = Unmuted: People in the meeting can hear you.

Red microphone = Muted: No one in the meeting can hear you.

*Note: Only panelists can mute/unmute their own microphones.* Attendees will remain muted unless the moderator enables their microphone at which time the attendee will be provided the ability to unmute their microphone by clicking on "Unmute Me".

## If you cannot hear or be heard

Click on the bottom facing arrow located on the Mute/Unmute button.

- From the pop-up window, select a different:
  - Microphone option if participants can't hear you.
  - Speaker option if you can't hear participants.

## If your microphone volume is too low or too high

- Locate the command row click on the bottom facing arrow located on the Mute/Unmute button.
- From the pop-up window:
  - Click on "Settings...":
  - Drag the "Input Volume" located under microphone settings to adjust your volume.

#### **Audio Connectivity Issues**

If you are connected by computer or tablet and you have audio issues or no microphone/speakers, you can link your phone through webex. Your phone will then become your audio source during the meeting. Oisco Webex Events

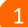

- Click on "Audio & Video" from the menu bar.
- Select "Switch Audio" from the drop-down menu.
- Select the "Call In" option and following the directions.

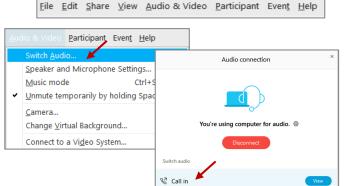

Event Info

hide menu bar ∧

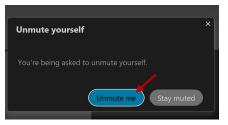

| <li>♦ Speaker</li>                       |
|------------------------------------------|
| Use system setting (Realtek(R) Audio)    |
| ✓ Speakers/Headphones (Realtek(R) Audio) |
| 0 Microphone                             |
| ✓ Use system setting (Realtek(R) Audio)  |
| Microphone Array (Realtek(R) Audio)      |
| Settings                                 |

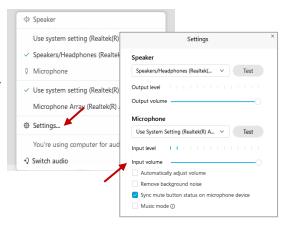

## Webex QuickStart

#### Web Camera

Only panelists (e.g. staff, board members, presenters) can access the web camera feature.

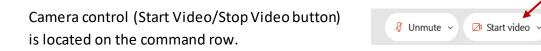

Green dot in camera = Camera is on: People in the meeting can see you.

🖾 Start video 🗸

🗈 Stop video 🗸

Red dot in camera = Camera is off: No one in the meeting can see you.

#### Virtual Background

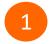

To access virtual backgrounds, click on the bottom facing arrow located on the video button.

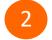

Click on "Change Virtual Background".

3 From the pop-up window, click on any of the available images to display that image as your virtual background and click "Apply".

|            | amera                    |
|------------|--------------------------|
| Ir         | ntegrated Webcam         |
| ⊚ S        | ettings                  |
| <i>%</i> C | hange virtual background |
|            |                          |

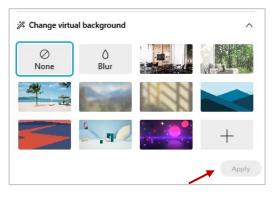

(1) Share

#### If you cannot be seen

- Locate the command row click on the bottom facing arrow located on the video button.
- 2 From the pop-up window, select a different camera from the list.

| □: Camera<br>Integrated Webcam | ] |
|--------------------------------|---|
| <ul> <li>Ø Settings</li> </ul> | L |
| % Change virtual background    |   |